## Navigating GeoGebra files

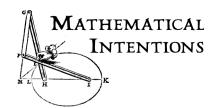

GeoGebra is a free math program that runs on all computers.

If you are using these materials on the web, the program should open when you click on the link. If you are using the files from a CD or flash drive, you will need to download the program. Go to <a href="http://www.geogebra.org">http://www.geogebra.org</a>. The Webstart option is recommended; if you are online, it will run the most recent version. It will also download the program to your computer so that you can use it offline.

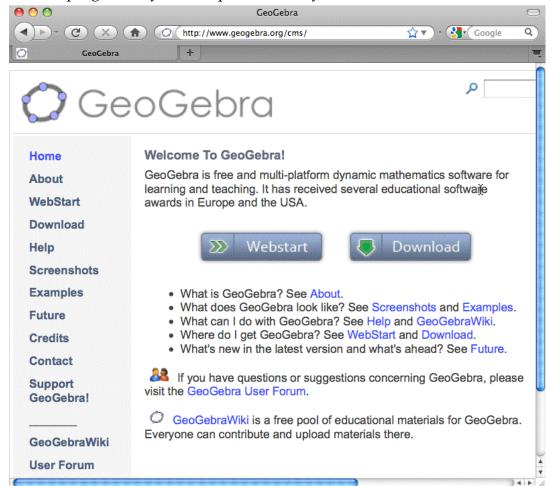

Each GeoGebra file has tools and menus useful for inspecting and manipulating the construction. Most tools are grouped under a button. To see the other tools in the group, hold down the tiny triangle in the lower right corner of the tool button.

## A. Move and zoom

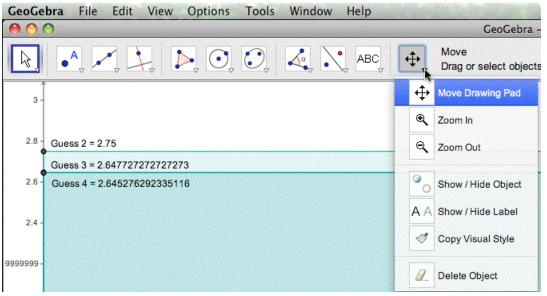

Move Drawing Pad allows you to drag the entire geometry window around to see different parts of it in the window.

Zoom In and Zoom Out allow you to inspect a small part, or to see the big picture. The center of the zoom is where you click.

## B. Change font size

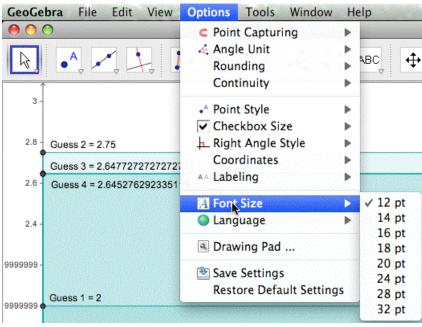

To change the font size of all text, go to the Options menu on the top bar, then pull down. Drag right at Font size, drag down, then release at the size you want.

## C. Inspect individual objects

If you want detailed information about an object (point, segment, polygon, etc.) or want to change its appearance (color, show or hide, etc.), do this:

i) Make sure the selection arrow is chosen.

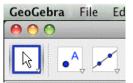

- ii) Right click (or control-click) on an object for a contextual menu.
- iii) Choose the tab at the top of the window (usually Basic is what you want.)
- iv) Choose the options you want.
- v) If you want to change another object at the same time, select it in the left column.

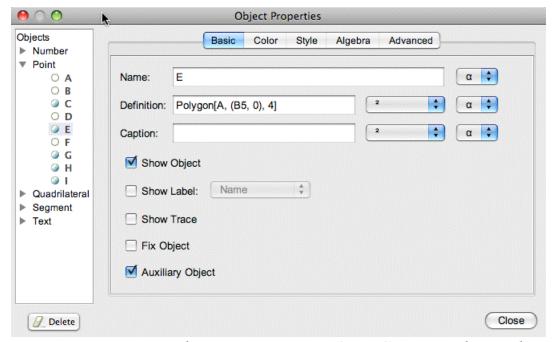

If an Algebra or Spreadsheet window is open (or not), you can show or hide it using the View menu.

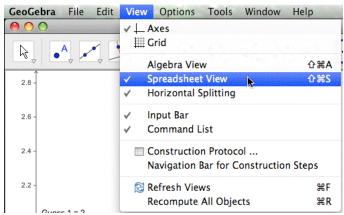